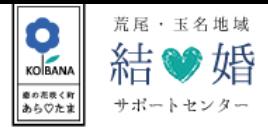

## **会員登録**

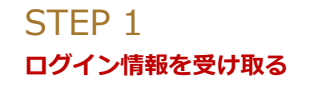

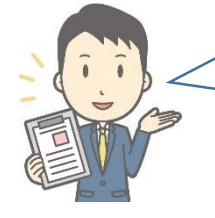

新規会員登録される方は、登録時に ログイン情報をお渡しします。 既存会員の方は○○○○○○○○○。

**システムにログインする** STEP 2

**希望の相手を探す**

STEP 3

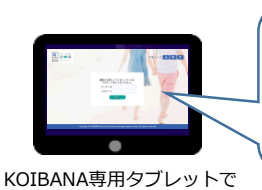

システムにログインします。

事前にお渡ししているユーザーIDと<br> パスワードをご入力ください。  $1 - f - 10$ <br> $1 - f - 10$ 

ユーザー情報をお忘れの場合は 再発行手続きを行いますので サポートセンタースタッフまで その旨をお伝えください。

## 102イン中: 常用 花子さん 02001-4 2 精学婚 **文字ワイズ 小 中 大** お気に入り登録が済んでいない方は、異性の全会異が表示されます。<br>条件検索を行う場合は「検索条件を見る」ボタンをクリックし、各種条件を設定の上、検索してくださ <mark>(、検索条件を 。</mark> <br>|置は、条件検索時に表示されます。 パートナー検索 検索結果:9人 35歳 医療·介護 お家属賞 アウトドア 映画番買  $R = R$  $29.8 \quad \text{R} \text{S} \cdot \text{N} \text{B} \quad \text{R} \text{R} \text{R} \text{R} \text{P} \text{O} \vdash \text{F} \text{P} \text{R} \text{R}$  $\mathbf{n}=\mathbf{n}$  , www.

ログイン後は、予め登録した条件で 相手を探す「お気に入り検索」の 結果が表示されます。

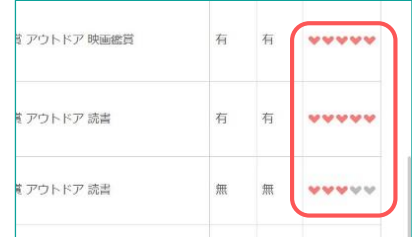

検索結果には、希望条件とどのくらい マッチしているかを表す「相性度」 が表示されます。

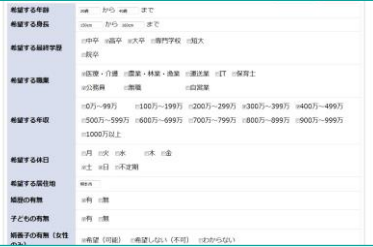

希望条件を変更し、全ての条件を指定 して相手を探す「カスタマイズ検索」 が可能です。

180 日直己紹介 はじめまして。 趣味は野球で、小学校から大学卒業まで野球を続け、今でも会社の商<mark>野</mark><br>球チームでプレーしています。<br>就職してからは、同期とフットサル、スノーボードやゴルフと色々なス<br>ボーツに挑戦しています。 また、旅行や街中散歩も大好きで、家でゆっくりするのも大好きです。<br>お互いの趣味を尊重しつつ、一緒に楽しめたら良いなと思います。 **The Company of the Company of the Company** こんな私ですが、宜しくお願いします。 **映**·動画 □ 詳細情報 相性度ポイントについて:あなたの希望条件にマッチした項目に相性度ポイ<br>ント (ハートマーク) が表示されます。  $RIBID$  $23$ 1939 年龄  $-358$ **RR** 165cm =<br>=<br>=<br>=  $\bullet$  89 ▼ 医療·介護  $\begin{array}{r}\n\bullet \\
\bullet \\
\pm \end{array}$ 年収 休日

会員の詳細ページでは下記情報が閲覧可能です。

- ・会員の登録した写真・動画
- ・自己紹介
- ・詳細情報

※詳細情報の項目ごとに、希望条件とマッチ しているかどうかを表す「相性度ポイント」が 表示されます。

**お相手への意志表示** STEP 4

**お申込み完了!**

ご希望のお相手が見つかりましたら、サポートセンタースタッフに その旨をお伝えください。